# **Quick Installation Manual**

## **Provision-ISR PnV IP Camera**

#### **PASO 1: Conectar la cámara a una LAN y a la red eléctrica.**

a.- Conectar la cámara a una fuente de alimentación de CA con el adaptador de corriente suministrado. b.- Conectar la cámara a un router con acceso a Internet mediante el cable de red proporcionado.

Asegúrese de que los indicadores de red verde / amarillo están encendidos.

[c.- Espere a que la cámara termine de inicializarse automáticamente \(unos 20 segundos\).](#page-1-0)

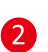

B

A

### **[PASO 2: Instalar en el teléfono móvil la app "ProvisionPnV"](#page-1-0)**

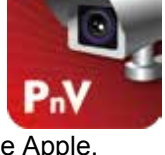

a.- [Instalar la aplicación gratuita "Provisión PnV" desde App Store de Apple.](#page-2-0) b.- Una vez finalizada la instalación abrir la aplicación y proseguir de la siguiente forma para dar de alta la/s cámara/s deseadas.

## **PASO 3: Añadir la/s cámara/s**

a.- Con la aplicación del móvil abierta presionar "Add camera".

b.- Escanear el código QR de la parte posterior de la cámara, introduzca la contraseña 888888 y pulse "done" en la parte superior de la pantalla del móvil.viewfinder rectangle to

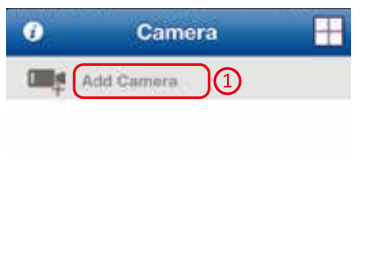

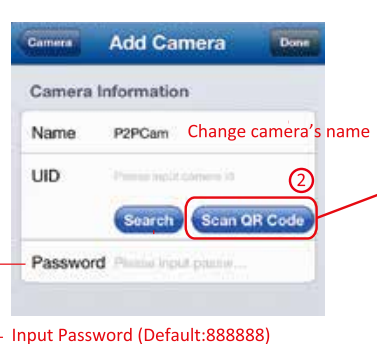

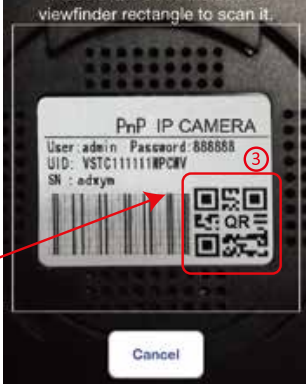

Point the camera towards the QR code

### **PASO 4: Enhorabuena!!**

<span id="page-1-0"></span> $\mathbf{A}$ 

Ahora la cámara está agregada en su iPhone. Presione sobre ella con el fin de visualizarla. Es posible realizar algunas acciones de configuración adicionales que se describen a continuación con el fin de mejorar la funcionalidad de la cámara.

## **PASO 5: Configuraciones adicionales**

Con el propósito de acceder al menú de configuración presione la flecha de la derecha y luego sobre la opción "camera setting" (ajuste de cámara) aparecerán diversas opciones para configurar.

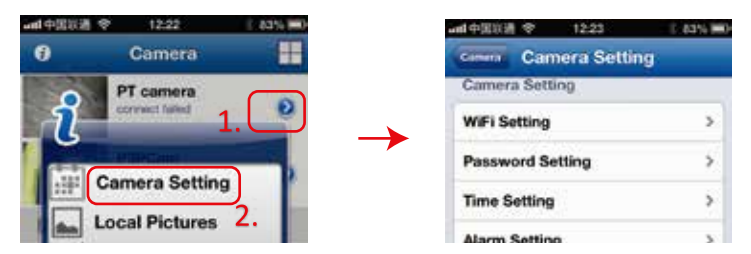

a.- **Menú "WIFI Setting" (Herramientas de WIFI)**: aquí podemos conectar la cámara a una red inalámbrica

de Internet (WIFI) con el fin de liberar a la cámara de usar la conexión LAN cableada.

#### 1º Ir a WiFi Setting.

2º La cámara automáticamente buscará y mostrará las redes WiFi disponibles. Por favor, esperar a que el proceso de búsqueda de redes se complete. El proceso de búsqueda puede tardar hasta 20 segundos. 3º Elegiremos la red deseada e introduciremos la contraseña de red en la pantalla siguiente:

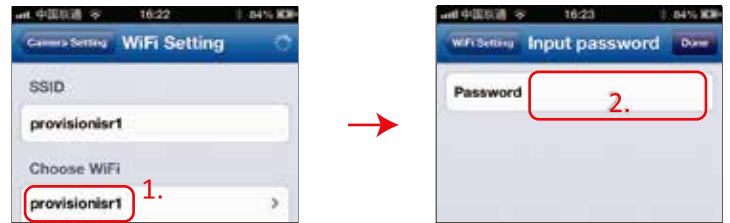

Una vez concluido este paso ya podemos eliminar el cable LAN de conexión a nuestro router.

b.- **Menú "Password Setting" (Herramientas de contraseña)**: aquí podemos cambiar la contraseña de acceso a nuestra cámara desde la aplicación.

c.- **Menú "Time Setting" (Herramientas de Hora)**: aquí podemos poner en hora la cámara en función del del lugar donde nos encontramos y existe la posibilidad de sincronizar la hora reflejada en la cámara con la de nuestro móvil.

d.- **Menú "Alarm Setting" (Herramientas de Alarmas)**: no corresponde con este modelo.

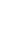

2

<span id="page-2-0"></span>a.- **Menú "SD Setting" (Herramientas de Tarjeta SD)**: usted puede agregar y configurar una tarjeta microSD para la grabación y almacenamiento de vídeos en ella.

1º insertar una tarjeta microSD en la ranura designada (Máxima capacidad 32GB).

2º ir a "SD Setting" en el menú de ajustes.

3º presionar sobre "SD format" y confirmar en el siguiente indicador que aparece.

Confirmar y revisar resto de parámetros según nuestra conveniencia.

Nota Importante: asegurarse de que en la opción "SD Status" está mostrando " SD Card recording", "grabación de la tarjeta SD", así confirmamos que sí está grabando en nuestra tarjeta SD.

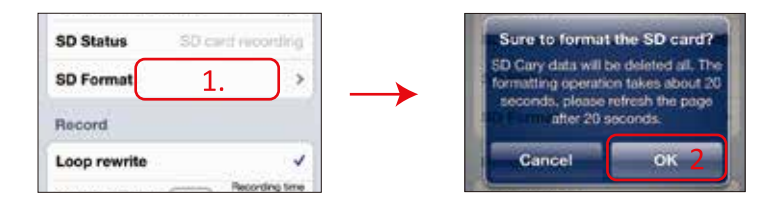